# **CREATING CAPTIVATING BRANCHING SCENARIOS IN 90 MINUTES**

Learning Rebels: Learn Something New

June 13, 2023

Christy Tucker

christy@christytuckerlearning.com

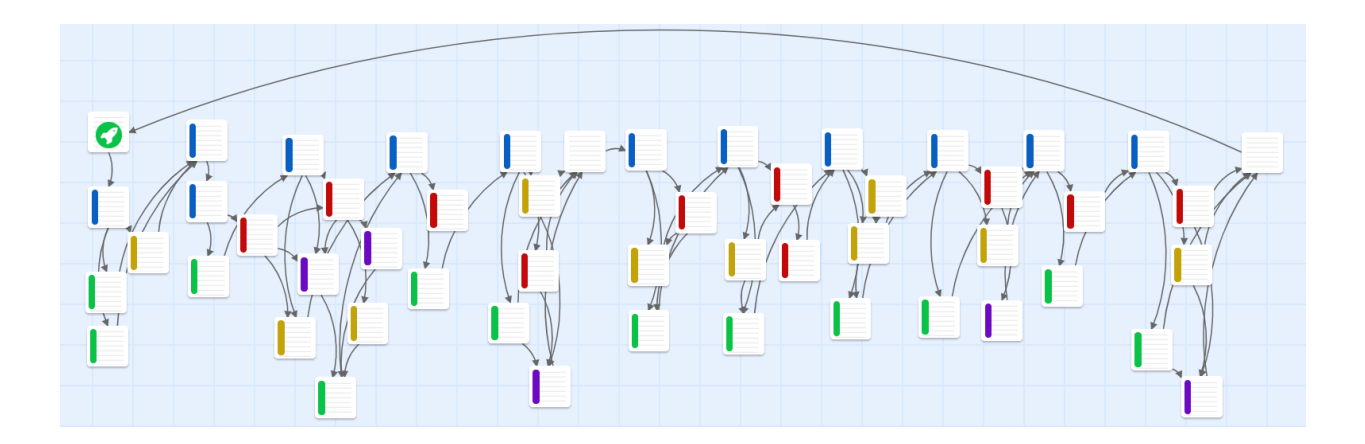

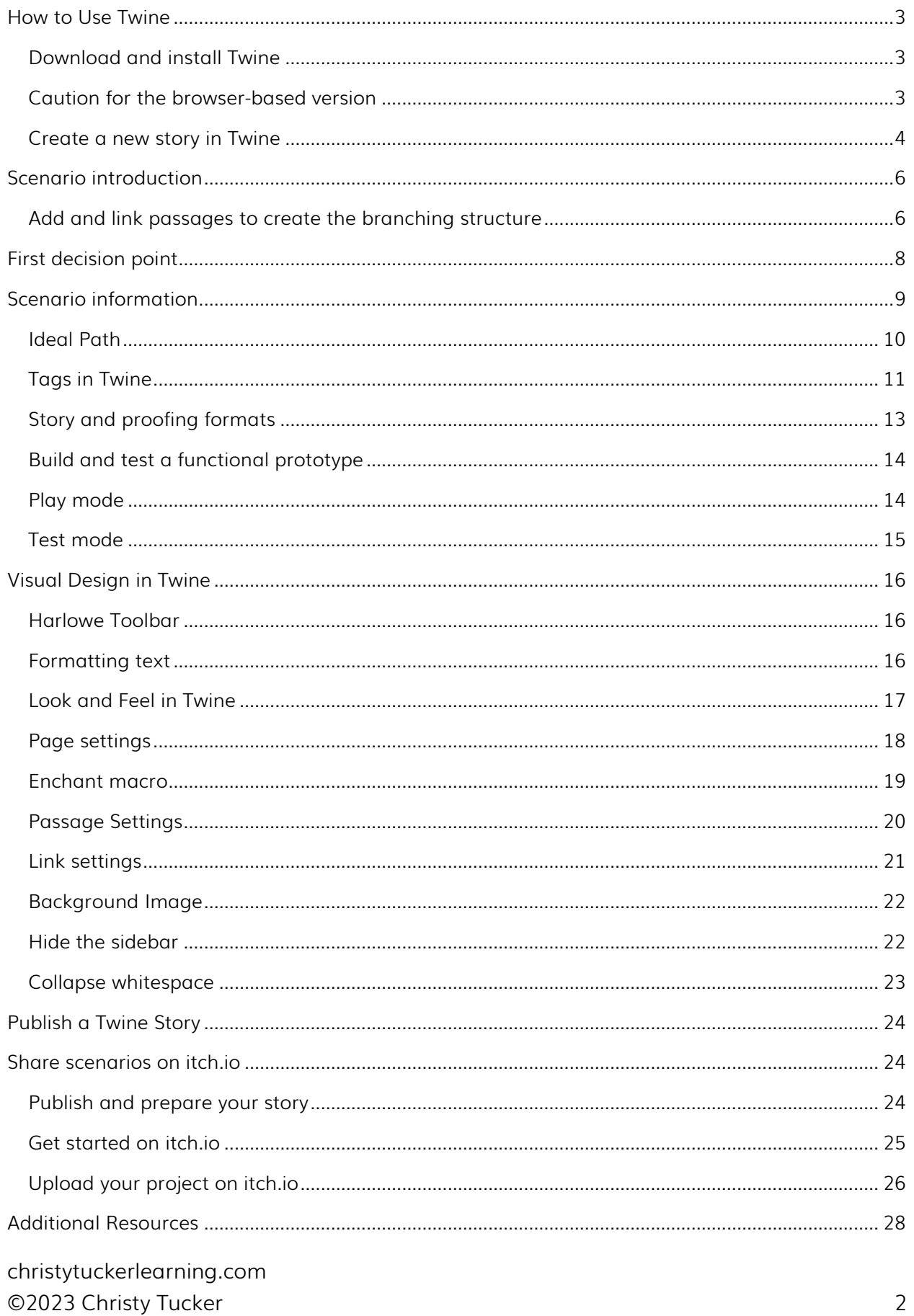

# <span id="page-2-0"></span>How to Use Twine

## <span id="page-2-1"></span>Download and install Twine

You can download and install Twine from twinery.org. Make sure you get the right version of the desktop app (Windows or Mac).If your workplace doesn't allow downloads, try the online version instead.

Windows users: Select the file named Twine-2.x.x-Windows.exe. You may see a warning about Twine being an "unrecognized app." If you see this message, select **More info**, then select Run anyway to run the installer.

Note for Mac users. Select the file named Twine-2.x.x-macOS.dmg. You may see a warning that the Twine app wasn't opened because it's from an unknown source. Select Open anyway to launch it. If you're still having trouble, try changing your OS settings to allow unsigned apps.

Note that Twine doesn't automatically update itself; you have to download and install the newest version yourself. At the time this guide was created, the current version of Twine was 2.6.0, and the current version of Harlowe was 3.3.4.

## <span id="page-2-2"></span>Caution for the browser-based version

If you can install Twine locally, I strongly recommend it. While the browser-based version of Twine will work for all of the activities in this workshop, your work will only be saved in your browser. If you clear the saved data from your browser, your story will be gone, likely with no way of recovery.

Therefore, if you use the online version of Twine, please use the Archive button regularly. This will save a local copy of your work.

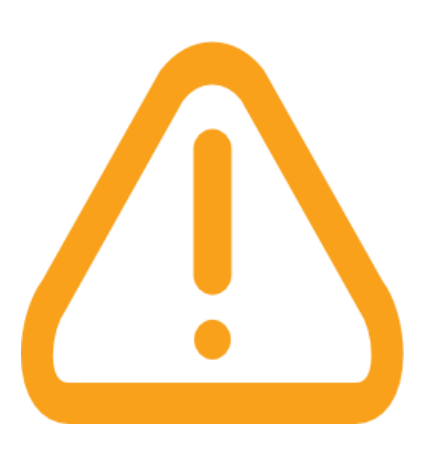

## <span id="page-3-0"></span>Create a new story in Twine

In the Story menu, click the +New button to create a new story.

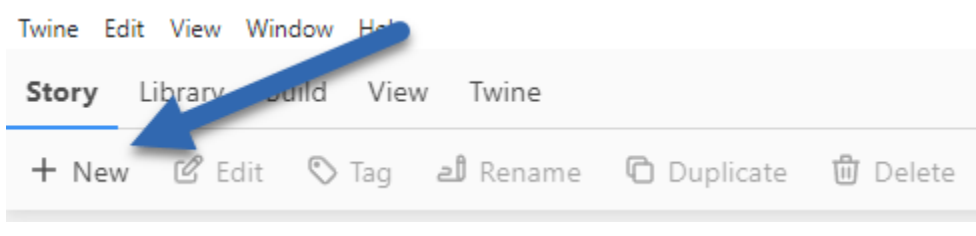

#### Give your story a name, then click Create.

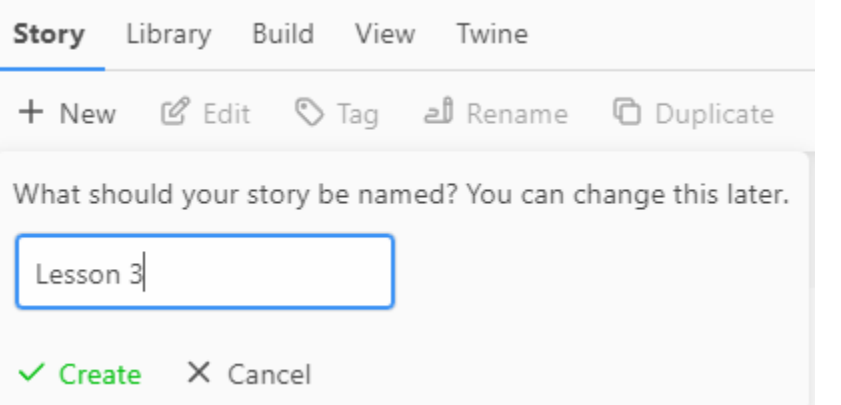

Your story will automatically open. You'll see a single Untitled Passage in the center to start.

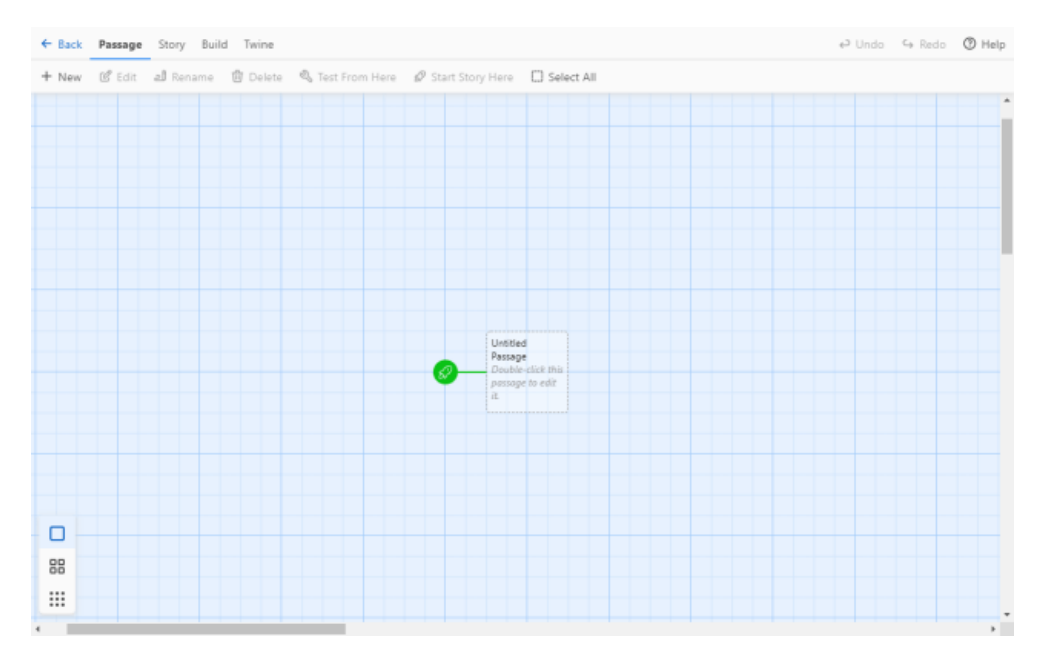

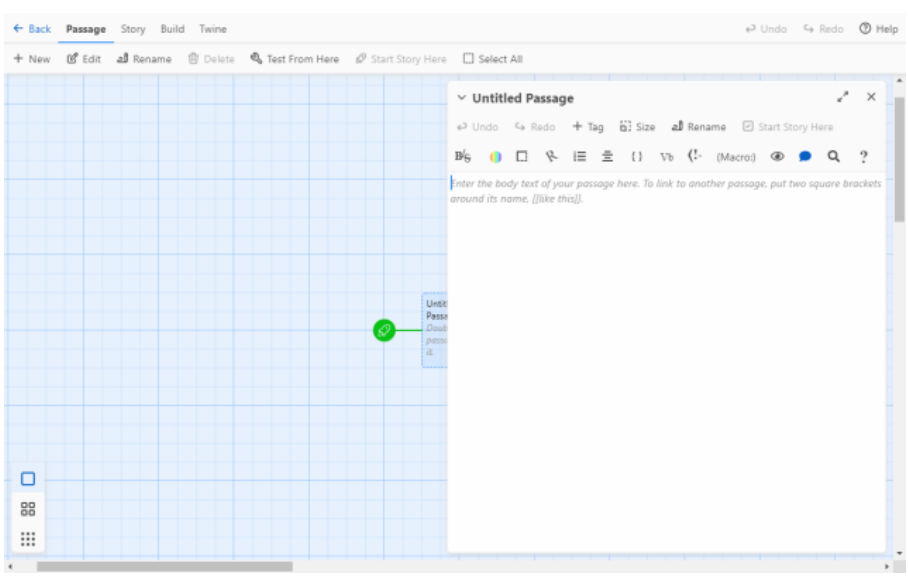

Double click the Untitled Passage to open it.

Click Rename to change the title from "Untitled Passage" to "Intro" or whatever you want.

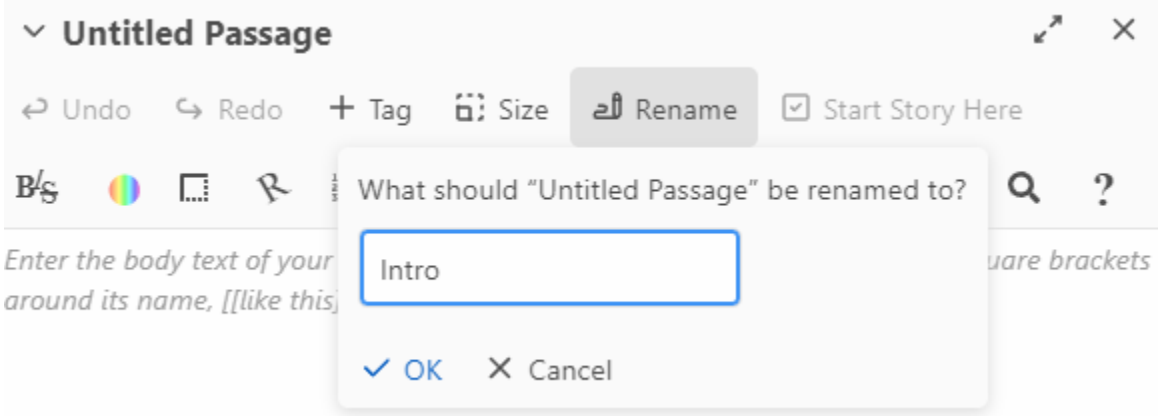

#### Enter the introduction to the scenario in the body text section.

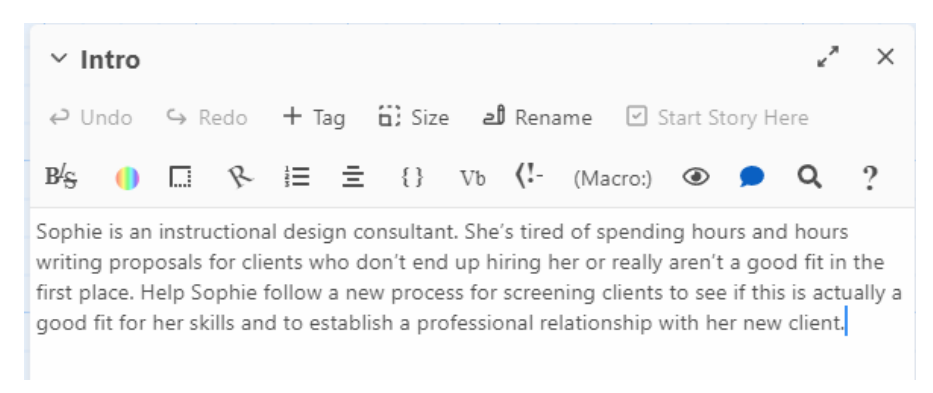

## <span id="page-5-0"></span>Scenario introduction

Copy and paste this text into your first passage.

You have recently been promoted to team lead in the call center for TaxLink, a tax preparation software company in San Diego. You're excited about the new role, but a little nervous about giving feedback to the customer service agents who now report to you.

Some recent audits of calls have uncovered issues you'll need to address with the team to improve their performance.

[[Let's get started.]]

## <span id="page-5-1"></span>Add and link passages to create the branching structure

The power of Twine for branching scenarios is in the simplicity of creating additional passages with links between them. Unlike many other tools, Twine is built for nonlinear structures.

To create a link to a new passage, just type double brackets around the text of the link.

In the screenshot below,  $[Let's get started] is the new link.$ 

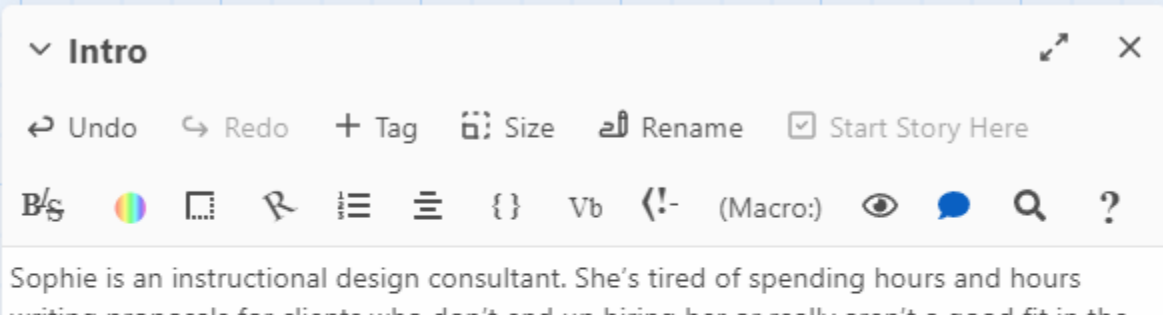

writing proposals for clients who don't end up hiring her or really aren't a good fit in the first place. Help Sophie follow a new process for screening clients to see if this is actually a good fit for her skills and to establish a professional relationship with her new client.

[[Let's get started.]]

When you close the first passage, you'll see a new passage with an arrow linking it to the first passage. The new passage is transparent and has a dotted outline because it's currently empty.

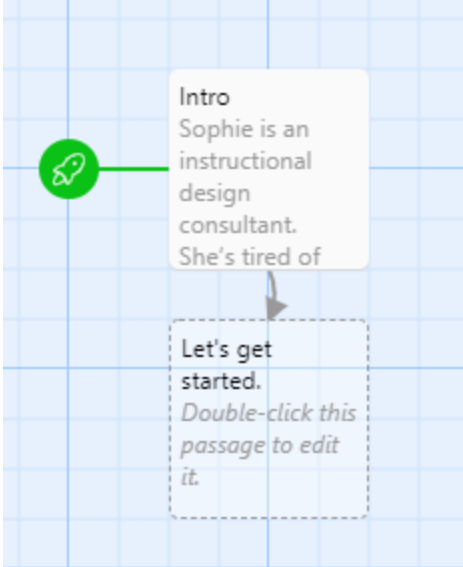

Repeat this process to add a question with multiple options.

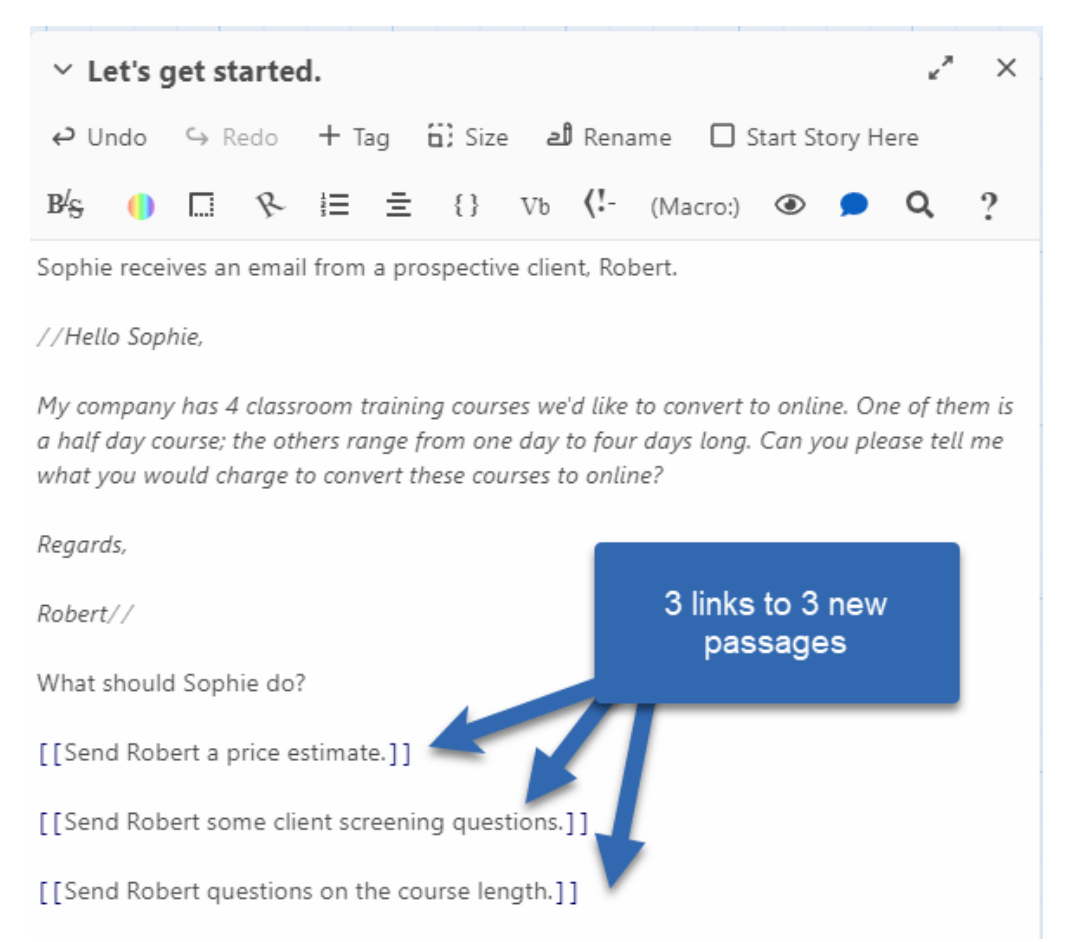

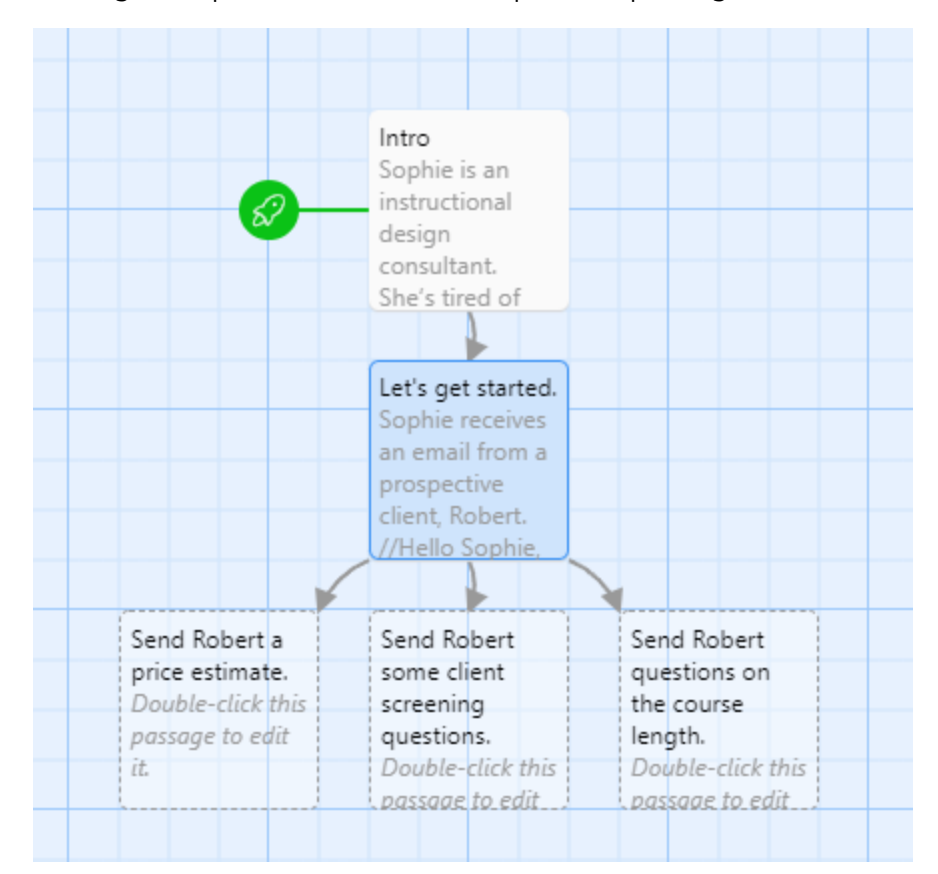

Adding multiple links creates multiple new passages.

## <span id="page-7-0"></span>First decision point

Copy and paste this text to add your first decision point.

On a recent call, Mollie, a senior call center tech, was helping Jim. Jim was confused at the beginning of the call, and he was increasingly frustrated that his problem hadn't been solved even though he had called several times. Mollie started the call very cheerful, but quickly lost patience when she felt Jim's requests were unreasonable. Emotions escalated on the call until both Mollie and Jim were yelling, and Jim hung up.

How do you start your conversation with Mollie?

[[Do you have a few minutes to chat?]]

[[I scheduled a meeting so we can talk about your call with Jim.]]

[[We need to talk.]]

#### *Different link text and passage name*

The text shown in the link can be different from the passage name. You can use an arrow -> or a vertical pipe | to separate the displayed text from the passage name.

[[Try again->Let's get started]] [[Try again|Let's get started]]

Both of the above links will display "Try again," but link to the passage "Let's get started."

## *Multiple links to a single passage*

To link to a single passage more than once (like returning to the beginning), make sure your link target text exactly matches the passage name. Any difference (including punctuation or capitalization) will create a new passage.

## <span id="page-8-0"></span>Scenario information

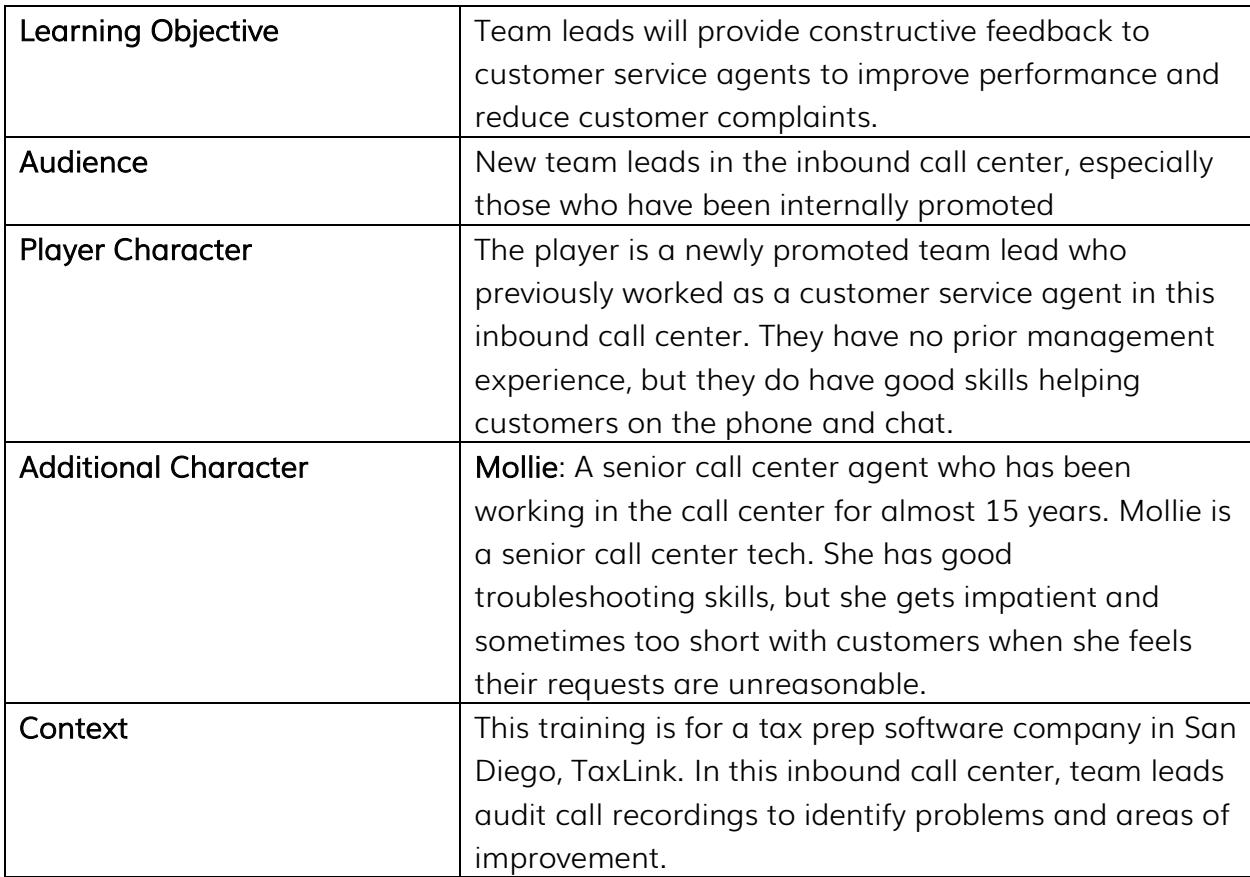

Use this background information for drafting your branching scenario prototype.

## <span id="page-9-0"></span>Ideal Path

The "ideal path" is the process someone would take if everything went perfectly in the scenario.

- 1. Ask if the agent has time for a conversation.
- 2. Assure the agent that you're there to support them.
- 3. Ask the agent for their perspective on what happened.
- 4. Summarize what you heard from the agent.
- 5. Specifically identify the behaviors you want to change or stop, based on observations.
- 6. Specifically describe the desired behavior, with examples if appropriate.
- 7. Give the agent time to ask questions or make suggestions.
- 8. Thank the agent.

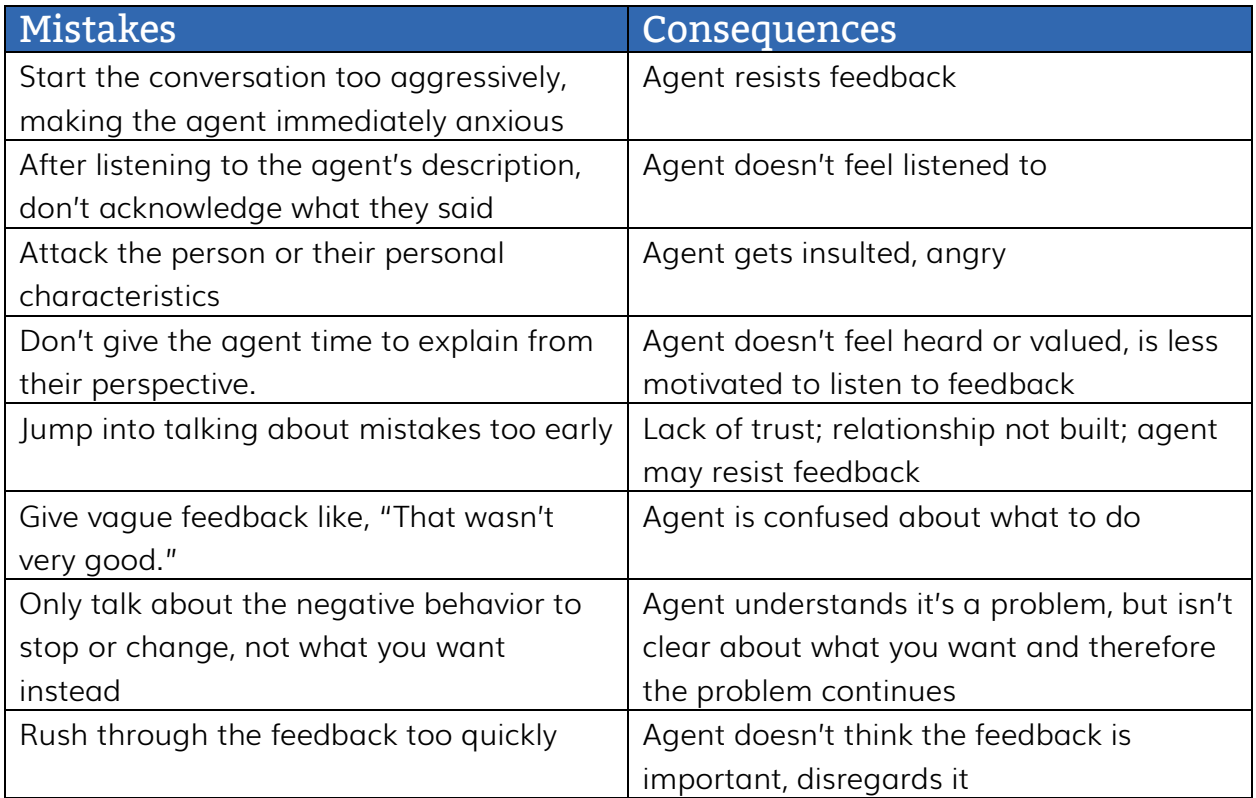

## <span id="page-10-0"></span>Tags in Twine

1. Click the +Tag button.

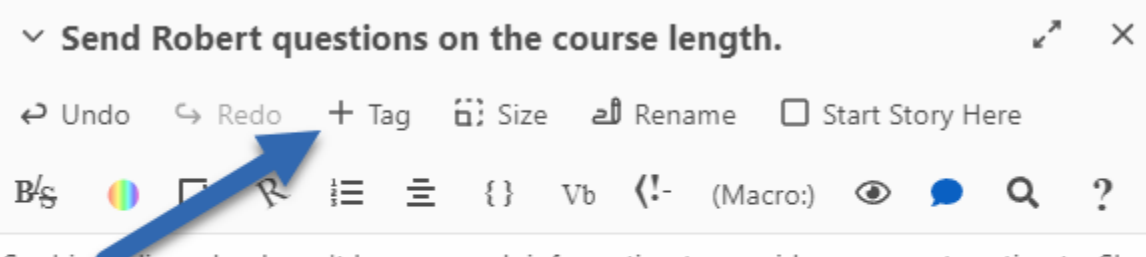

Sophie realizes she doesn't have enough information to provide an accurate estimate. She asks

Robert to clarify how long the courses actually are.

Robert replies with the details.

2. Type the name you want for the tag.

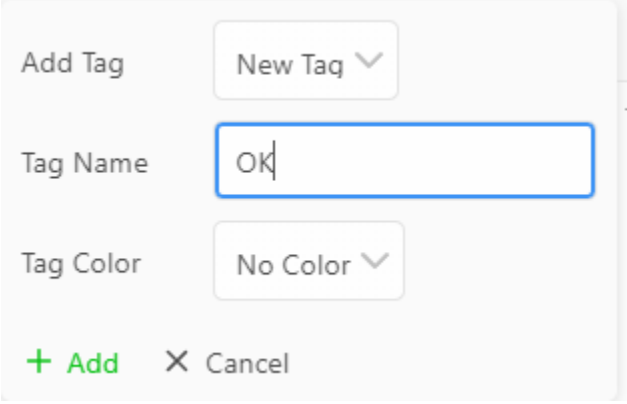

3. Assign a color to each tag.

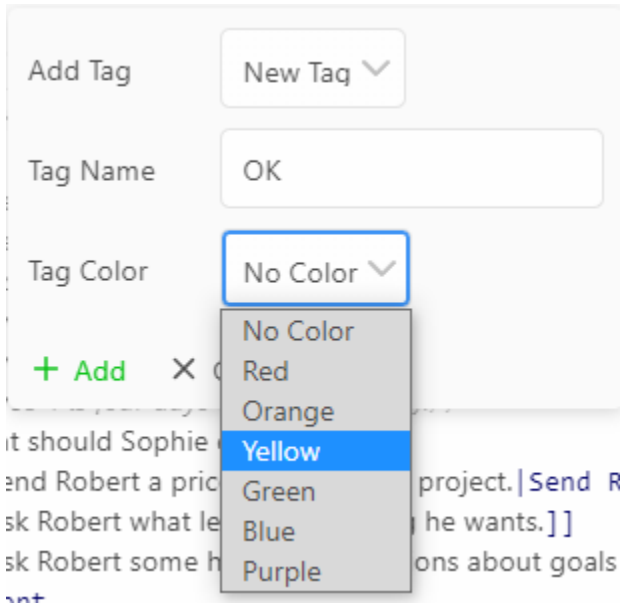

This is especially helpful for the "Good," "OK," and "Bad" tags as you review the structure of the whole scenario later.

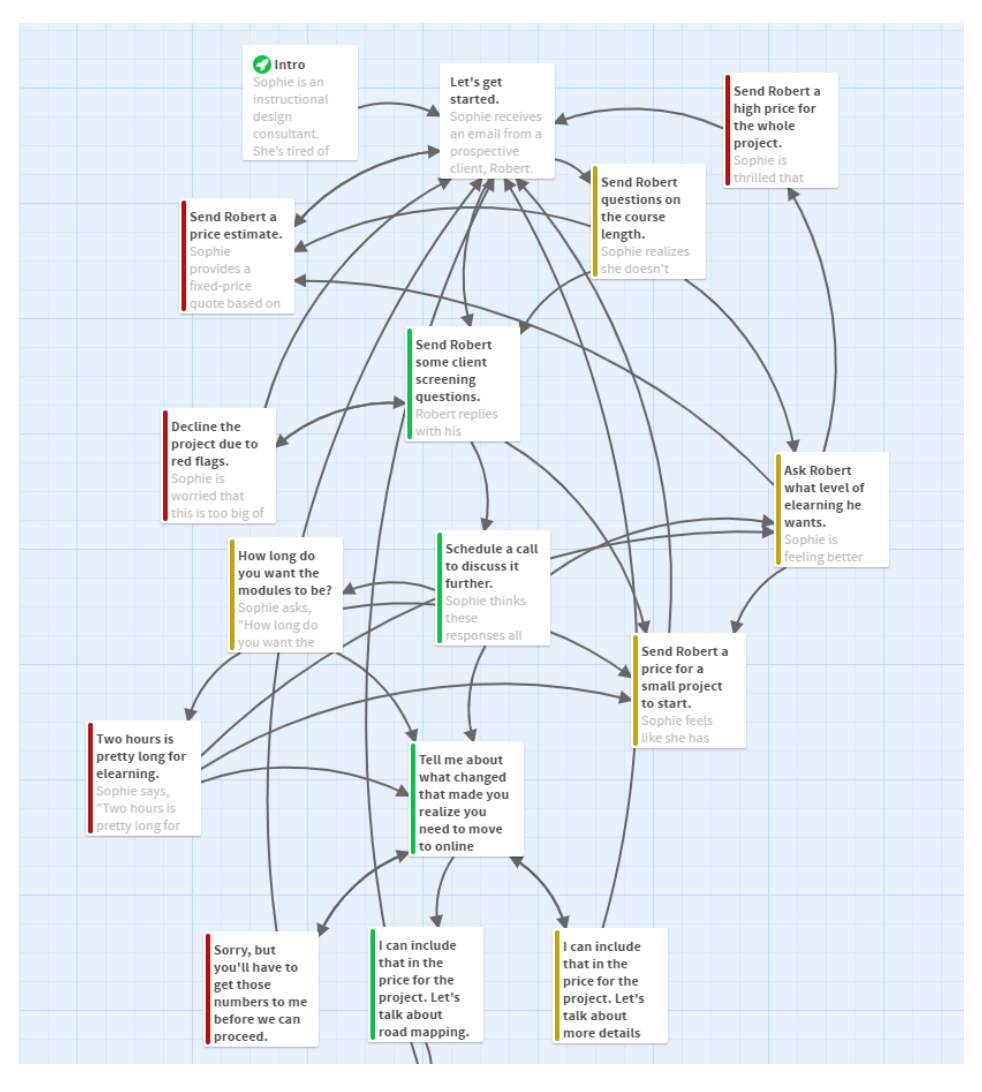

4. When you're finished, click +Add.

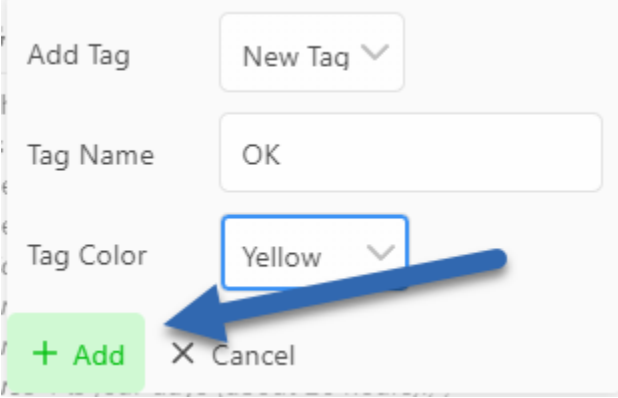

## <span id="page-12-0"></span>Story and proofing formats

Twine works a little differently from other elearning tools you might be familiar with. Tools like Storyline, Rise, and Captivate are mostly WYSIWYG (what you see if what you get). You work in a visual environment, and you change the layout and appearance directly along with the content.

Twine separates the content from the presentation, like using HTML to build a website. You work directly with the content, and then you apply a format on top of it. It's similar to creating a PowerPoint presentation on blank white slides with black text, and then applying a theme to automatically reformat the entire presentation.

#### *Advantages*

This gives us a couple of advantages for branching scenarios. First, when you're writing, you can focus just on the writing and the relationships between passages. You're not splitting your attention between writing and visual design.

Second, you can change the format for the entire story at once. That means you can create a basic design quickly, without having to design each and every passage.

Third, you can create different versions of your story by using different formats. For example, you can have an interactive version of the story for testing, but also a plain text export for reviewing and editing.

#### *Story formats*

Story formats control how the story is displayed. They also control functionality, so if you're using variables, macros, or more advanced features, it's best to pick a format at the beginning of development so you don't break anything by changing.

#### Harlowe

The default format for Twine is Harlowe. The Harlowe story format for Twine provides a number of built-in features to make it easier to enhance your stories, even if you have no experience with HTML, CSS, or Javascript. The toolbar makes these features easier to access, providing simple ways to format text, set conditional states, or manage variables. However, Harlowe has so many options that it has its own learning curve.

Consult the [full documentation for Harlowe](https://twine2.neocities.org/) for details on what's possible. Note that the official documentation assumes some prior experience and background, rather than being a step-by-step guide (which is why I'm giving you some more detailed instructions here to get started).

All of the instructions in this workshop are based on Harlowe unless otherwise noted.

#### Sugarcube and Snowman

If you are comfortable working in CSS and Javascript, you may find Harlowe too limiting. Sugarcube has more flexibility if you're comfortable with programming. Snowman is another story format that relies heavily on Javascript knowledge.

While the directions in this workshop will all use Harlowe, you're welcome to use Sugarcube or Snowman if you have the skills to take advantage of their power.

#### Other formats

Twine also has a number of specialized story formats with different purposes and features. For example, botscripten and Trialogue are designed for creating chat simulations. Other Twine formats are meant for game design, with inventory and health tracking. While you probably don't need any of these to create your first branching scenario, you can check the catalog of Twine formats $^1$  for inspiration.

#### *Proofing formats*

Proofing formats are different from story formats. While story formats are designed for end users, proofing formats are designed for developers and reviewers.

One way I commonly use a proofing format is for sending a text-only version of a story for review. You can put this into a Word document so reviewers can use Track Changes.

## <span id="page-13-0"></span>Build and test a functional prototype

In addition to the ease of creating links and new passages, the other huge time saver with Twine is that those links are functional. You can preview and test your branching scenario.

Play mode is perfect to just click through your entire scenario. Test mode is better if you are troubleshooting specific issues. Play mode is usually fine for basic branching scenarios and when you're just getting started.

## <span id="page-13-1"></span>Play mode

To walk through your entire prototype so far, click **Build**, then **Play**.

<sup>1</sup> http://mcdemarco.net/tools/hyperfic/twine/catalog/

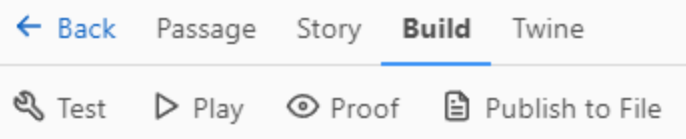

In Play mode, you will see a passage with text links, like this. By default, Twine uses a dark background and light text. (We'll change that later, but it's good enough for the first prototype.)

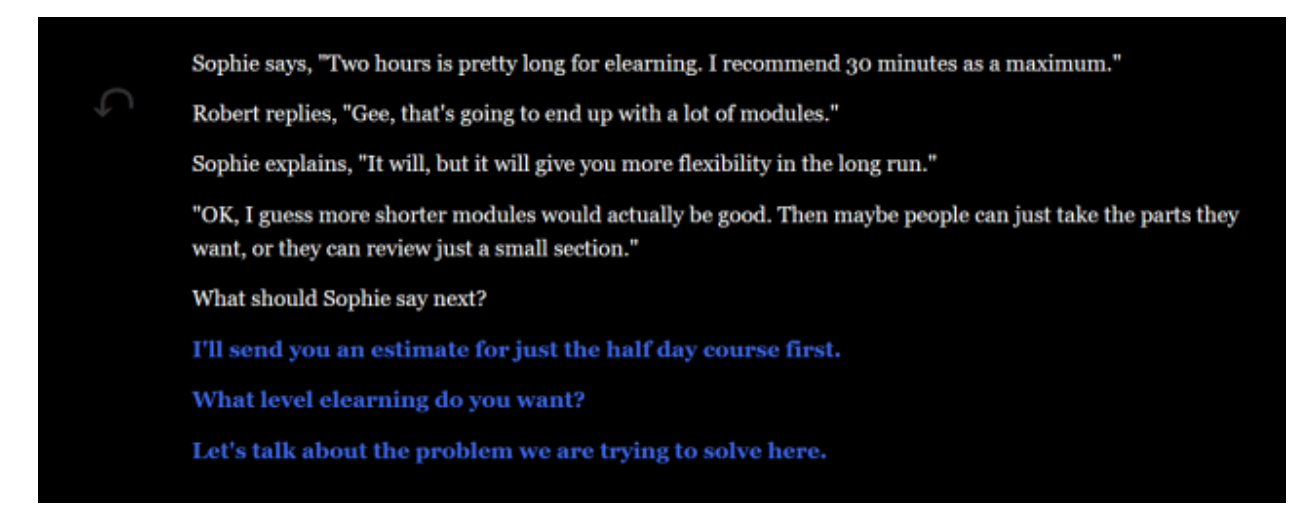

## <span id="page-14-0"></span>Test mode

In the Build menu, click Test if you want to use debug mode to view where links go (very useful if the link text is different from the passage name) or are troubleshooting variables, macros, or other advanced features. Test mode will initially look the same as Play, but with additional information on variables and errors in the lower right. In test mode, you can turn on Debug view via a button in the lower right.

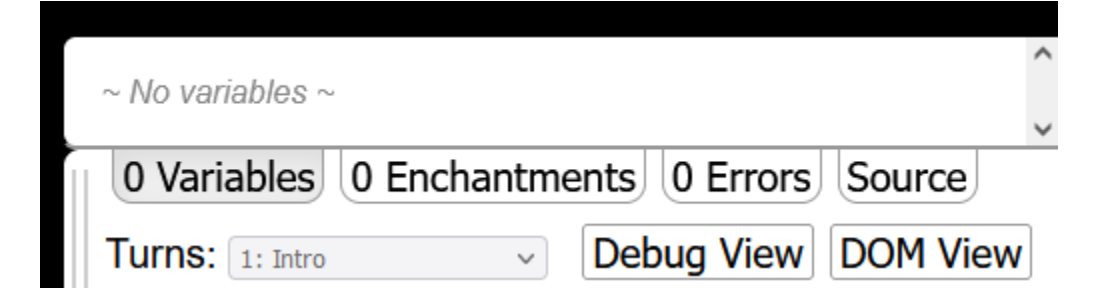

# <span id="page-15-0"></span>Visual Design in Twine

## <span id="page-15-1"></span>Harlowe Toolbar

The Harlowe toolbar gives you access to a number of features without having to know how to code them.

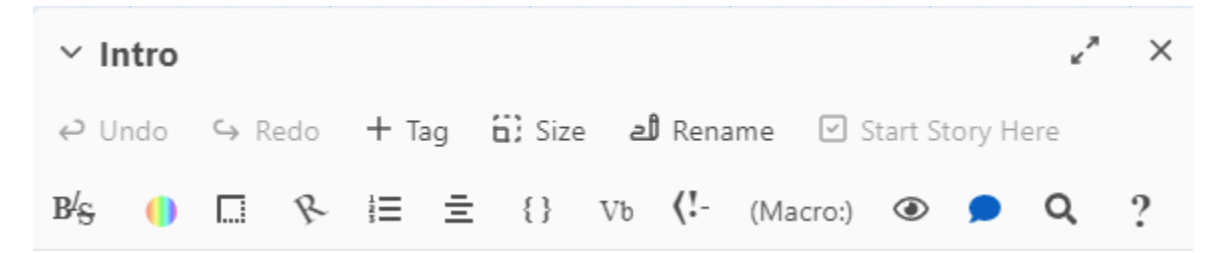

In past versions of Harlowe, a passage appears with a title, tag, and space for the passage text. If your version looks like this, you should download the update.

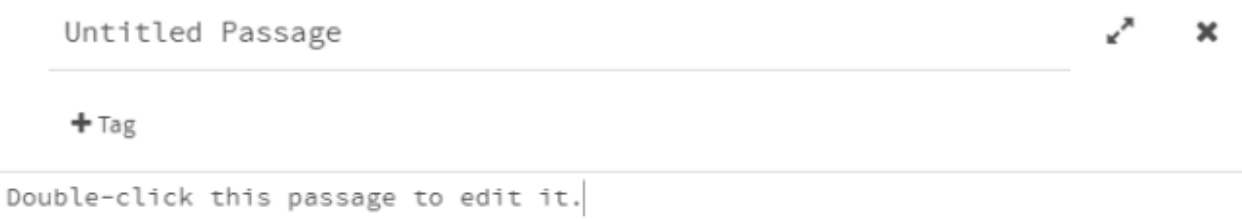

## <span id="page-15-2"></span>Formatting text

Formatting text with bold, italics, and strikethrough styles works like other text editing programs. You don't have to remember the markup language, but it will appear that way in the passage.

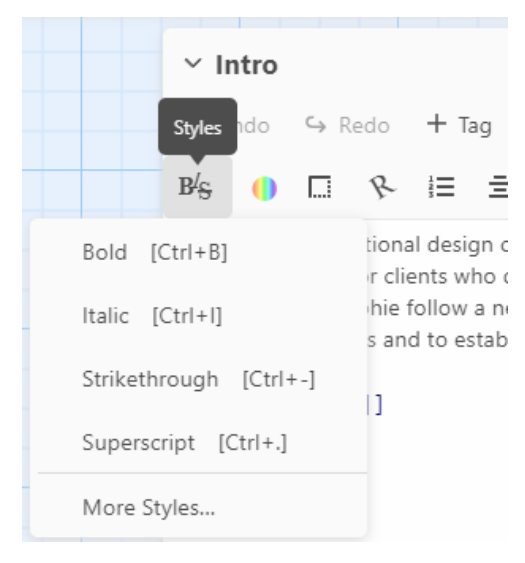

## <span id="page-16-0"></span>Look and Feel in Twine

If you want to change the overall look and feel of the whole story, it's a little more complicated than just formatting a short passage of text. For example, the default styling for Harlowe is a black background with white text. I don't personally like this, plus I think the blue links are hard to read.

What topic do you want to use as the focus for a branching scenario prototype? **New manager training Objection handling Troubleshooting** 

While I often use Twine for simple text-based prototypes of branching scenarios, it's also possible to create a more polished look and feel. With some work on the visual design, you can use Twine to create branching scenarios for end users without migrating the content to another tool for final development. This requires changing the formatting with "enchant" macros on three separate elements: the page, passage, and links.

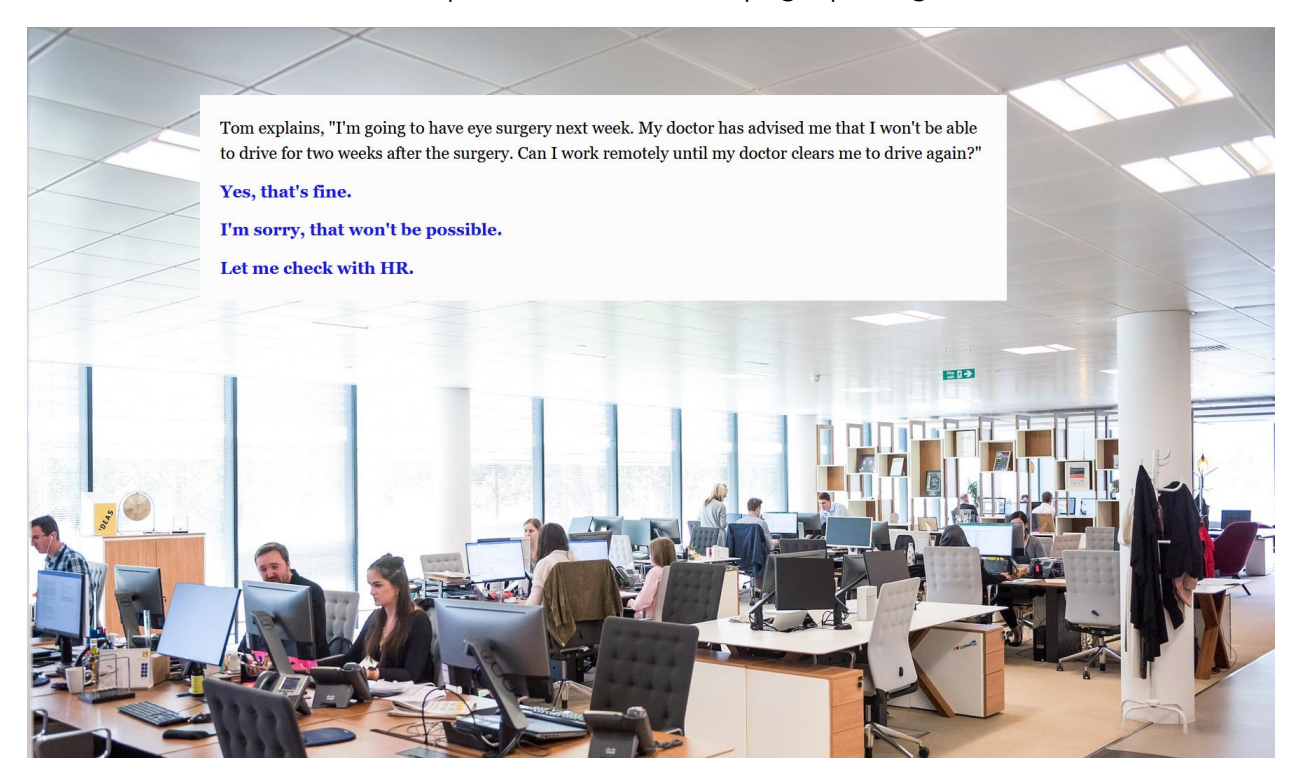

## <span id="page-17-0"></span>Page settings

The page settings affect the entire background of the scenario.

- 1. Create a new passage. This passage should not connect to any other passages.
- 2. Rename the passage "Style."
- 3. Select the Colours button on the toolbar.

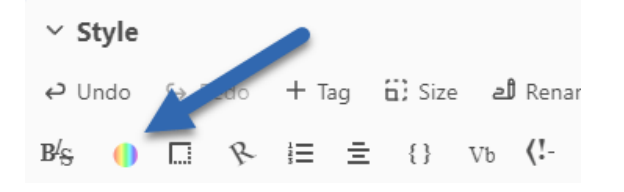

- 4. Change the background to a flat gray color.
- 5. Set the color to affect the entire page.

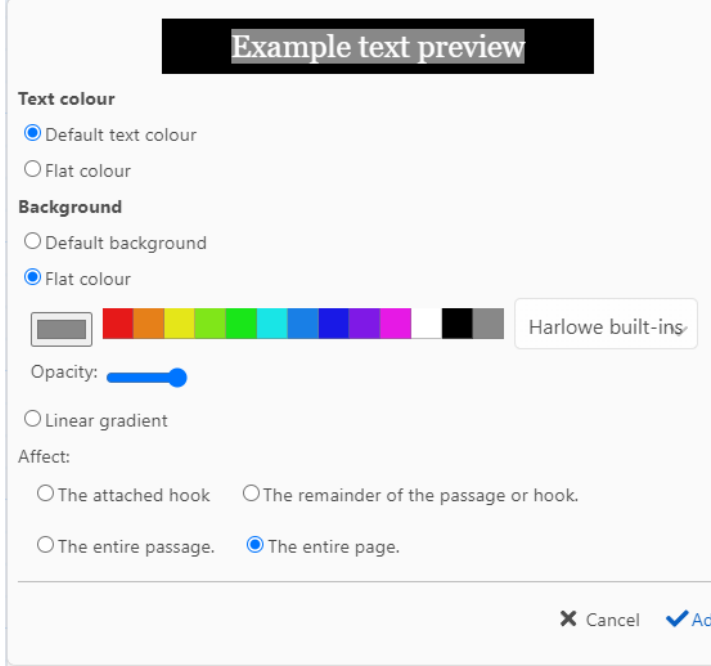

6. Add the tag "header" to the passage. This tag adds the style to every passage in the story automatically. (Note: tags are case sensitive. "Header" is not the same as "header.")

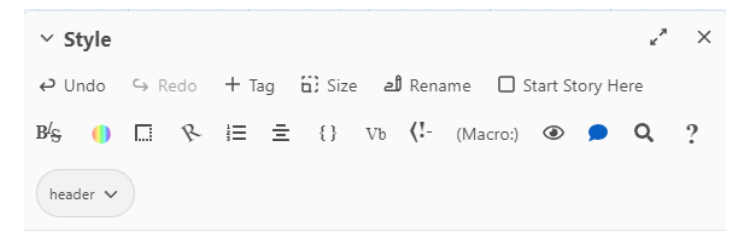

## <span id="page-18-0"></span>Enchant macro

That generates the following code:

```
(enchant:?page,(bg:grey))Your Text Here
```
Delete the placeholder "Your Text Here."

This code in Harlowe is called an *enchant:* macro. A macro is basically a little code snippet in a Twine passage. The "enchant" macro makes a persistent change to something in a passage (in this case, the background color).

The results of this enchant macro are a story with a gray background. It's not much better now, but this gives us a starting point. We'll also return to this in a little while to add an image to the background.

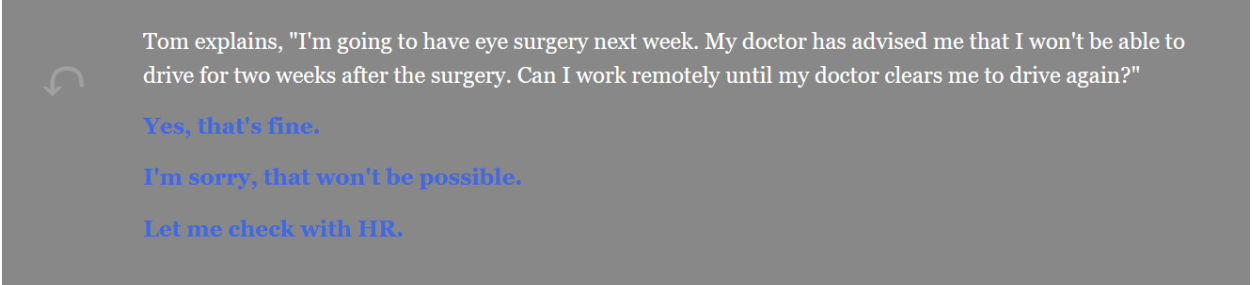

Could you accomplish the same thing without using the toolbar? Yes! You could enter the same "enchant" code shown below to make these adjustments. However, if you aren't used to using Twine, this format may be hard to remember. That's what Harlowe tries to accomplish; making it easier to generate these codes without consulting the documentation each time.

```
(enchant:?page,(bg:grey))
```
## <span id="page-19-0"></span>Passage Settings

In the passage itself, let's create a white background with black text so the links are more readable.

- 1. Add a new line in your Style passage.
- 2. Select the Colours button on the toolbar.
- 3. Change the text color and background. Use Harlowe's default black for the text and a slightly off white (#fcfcfc) for the background.

Note: To switch from RGB to Hex colors, click the small arrows next to the color details.

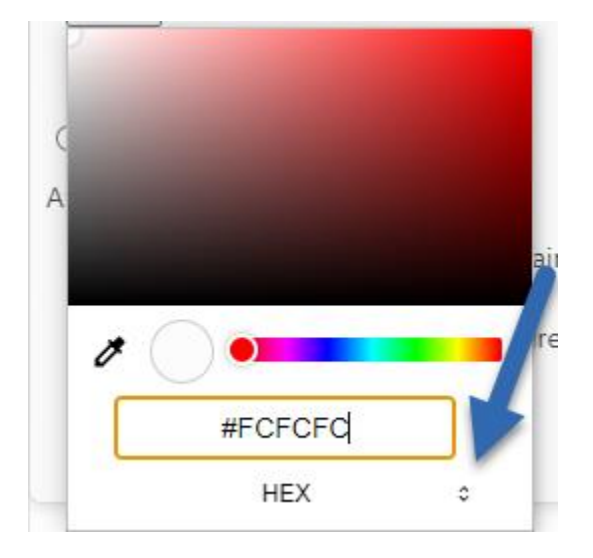

- 4. Set the Affect to "The entire passage."
- 5. Select Add.
- 6. In the resulting macro, type  $a + a$  after the background color.
- 7. Enter this line to add some padding. This will give the text some space from the edge of the passage.

(css:"padding:1.2em")

This is the final code for the passage (with line breaks added to make it easier to read):

```
(enchant:?passage,
        (text-colour:black)+
        (bq: #fcfcfc) + (css:"padding:1.2em")
)
```
## <span id="page-20-0"></span>Link settings

To change the link color and hover, you need to add your own enchant macro.

1. Type this code.

(enchant:?link,

(text

2. As you start typing "text," a tool tip will appear to help you with your macro.

(enchant: ?link,

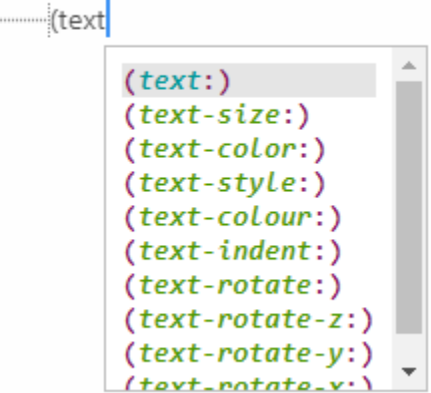

- 3. Press the down arrow until (text-color) is selected.
- 4. Press the Tab key to select the suggestion.
- 5. After the colon, inside the parenthesis, type "navy."
- 6. Type  $a + a$  fter the text color and start a new line.
- 7. Type (hover-style:). You can use the tool tip suggestion again.
- 8. The *hover-style* macro requires another macro embedded in it. In this case, we'll use text-color:blue.

```
(enchant:?link,
```
)

```
(text-color:navy)+
 (hover-style:(text-color:blue))
```
## <span id="page-21-0"></span>Background Image

For a branching scenario prototype, it may be easiest to skip images, or to only use a single image for the background. Unless an image is important to set the context or part of the scenario, consider skipping it.

We'll use a single photo as a background for this example.

- 1. Open your Style passage.
- 2. For the page enchant macro, replace (bg:grey) with this code.

```
(bg:"Insert Image URL here")
```
You can use relative links to a local file rather than absolute URLs but be sure to publish the image file(s) with your story file.

## <span id="page-21-1"></span>Hide the sidebar

You can hide the sidebar to remove the undo and redo buttons and create a cleaner design. Use the hide macro to hide the sidebar.

(hide:?sidebar)

## <span id="page-22-0"></span>Collapse whitespace

If you have tested your scenario during this process, you may have noticed some extra white space at the top of the headers. Even though your enchant macros aren't visible to users, they still take up space in the header unless you collapse the whitespace. The extra line breaks make it easier to read your code, but they aren't so good for the final product.

- 1. Select all of the code in your Style passage.
- 2. Click Collapse Whitespace (In-Game).

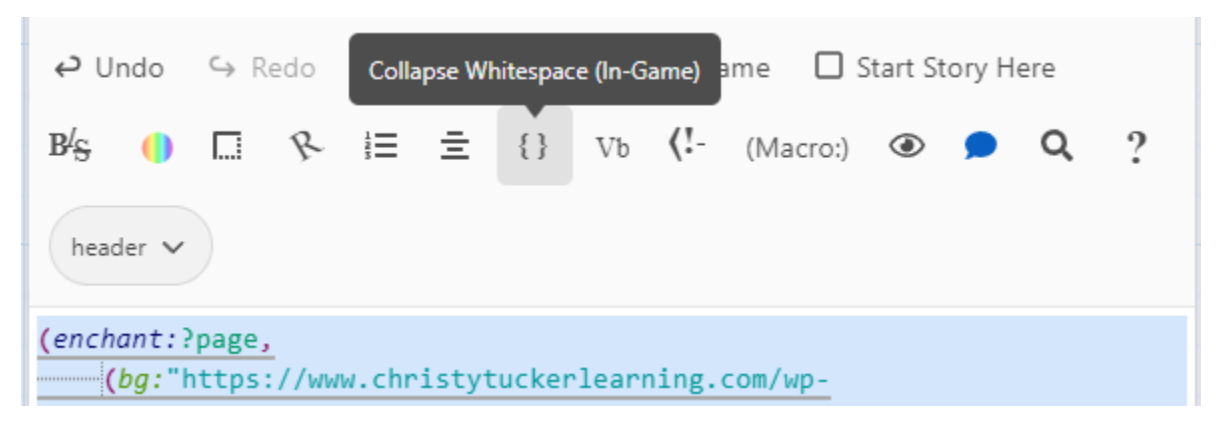

- 3. Leave the default selection area (you already selected the section of the passage).
- 4. Click Add.

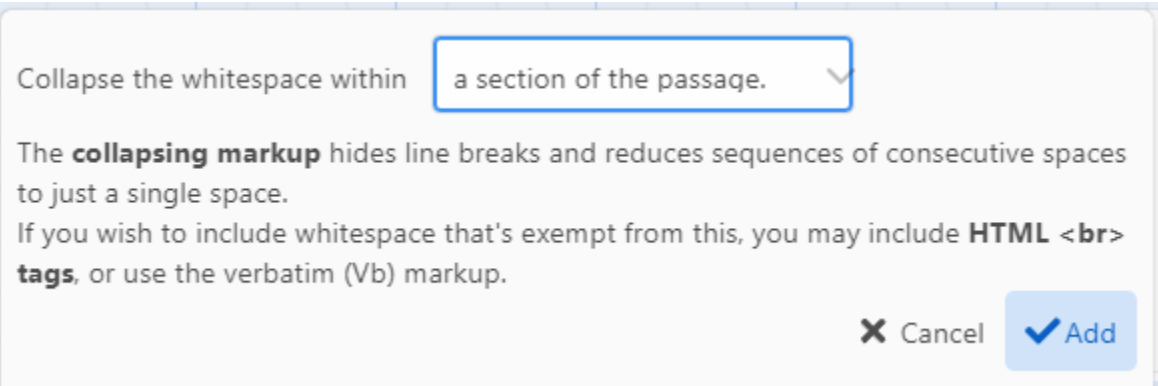

# <span id="page-23-0"></span>Publish a Twine Story

A published Twine file is an HTML file that can be shared on a server for SMEs and stakeholders to review, or to an LMS that accepts HTML.

In the Build menu, click Publish to file.

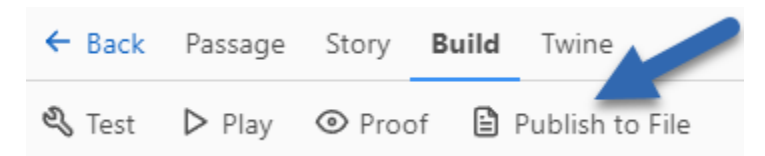

You can host this html file on a server if you have your own website, or you can use a hosting service Amazon S3 or Google Cloud.

You can also share the html file in a shared drive like Google Drive, Dropbox, or Sharepoint. However, the story won't be playable if it's shared this way; users will have to download the html file and open it locally.

# <span id="page-23-1"></span>Share scenarios on itch.io

One popular platform for hosting Twine projects is itch.io, a platform for sharing independent games. If you don't have your own website where you can upload Twine samples for review, itch.io is a free option. You can use it for this course, or use it to send to stakeholders.

View an [example of a Twine scenario hosted on itch.io](https://christytucker.itch.io/stakeholder-writing-feedback). Use the password "bybs" to access it.

# <span id="page-23-2"></span>Publish and prepare your story

- 1. Publish your story in Twine. If it has images, make sure that the published story and images are in the correct folder.
- 2. Open your story and take a screenshot. You can use this as the cover image later. Alternatively, you can create a cover image with the story title.
- 3. If your story has images or other media:
	- 1. Rename the story file to index.html.
	- 2. Create a zip file of all of your story files (i.e., the whole folder containing your story file and any media files).
- 4. If your story does not have any other media, you can leave the story file name as is.

# <span id="page-24-0"></span>Get started on itch.io

- 1. Go to [https://itch.io.](https://itch.io/)
- 2. The first time on the site, you need to register for an account. Check both boxes for your interests since you will be both playing and sharing content.

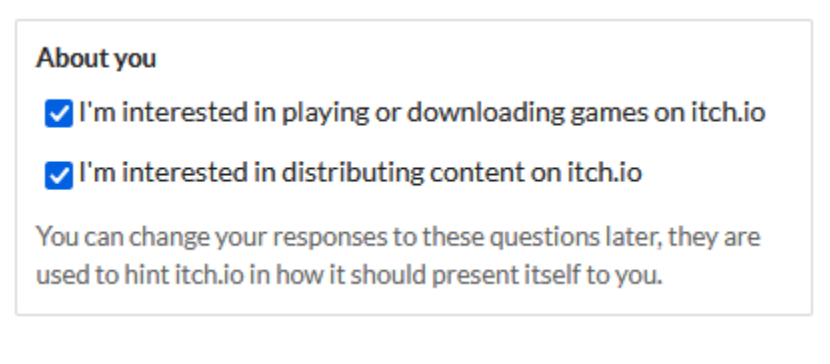

- 3. Despite the fact that itch.io will immediately direct you to upload your first game, you can't actually upload it until you verify your email address. If you don't get a verification email, you may have to manually request one.
	- 1. If you are asked about payout settings, select Collected by itch.io, paid later.
	- 2. In your Account settings, select Email addresses.
	- 3. Click Send verification email.
	- 4. Check your email and follow the instructions.
- 4. After the first time registering, you can log in with your existing account.

# <span id="page-25-0"></span>Upload your project on itch.io

Note: If you just registered, you will have to verify your email address prior to uploading a file. However, you can adjust other settings like the title and description while you wait for the email verification.

Check the [documentation on uploading projects](https://itch.io/docs/creators/html5#getting-started/) for additional information.

1. Click Create new project.

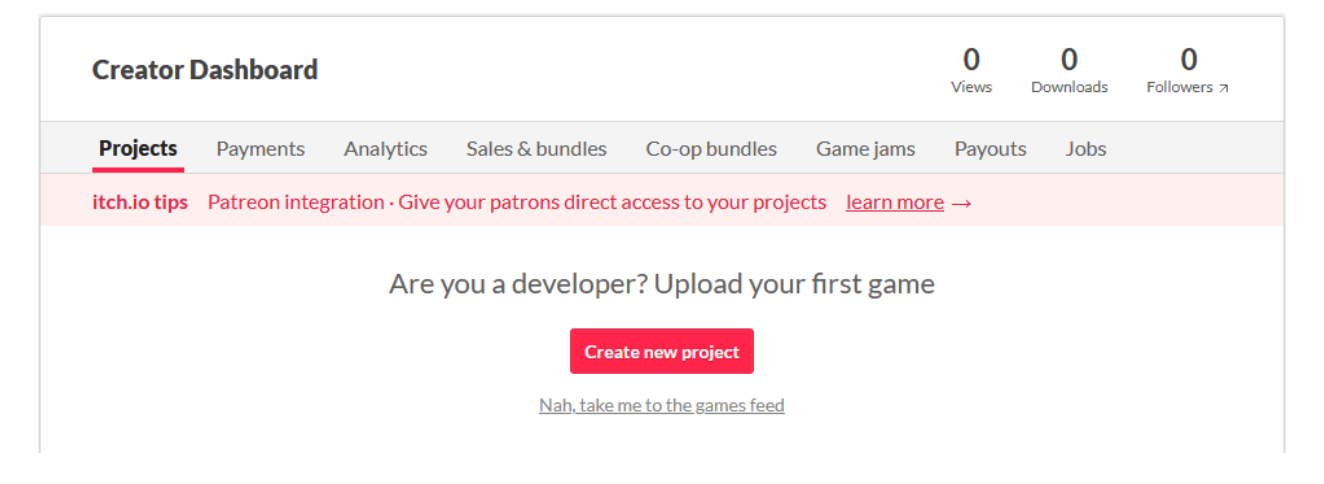

- 2. Add a title and short description (max 120 characters).
- 3. Adjust the project URL if you want.
- 4. Set the Classification,to Games.
- 5. Set the Kind of project to HTML.
- 6. Set the Release status to Prototype (at least for your work in this course). You might select another option later in the process.
- 7. Set the Pricing to No payments.
- 8. Optional: Upload a cover image (a screenshot or title image).
- 9. Optional: Add other screenshots (probably not needed for showing prototypes, especially within this course).

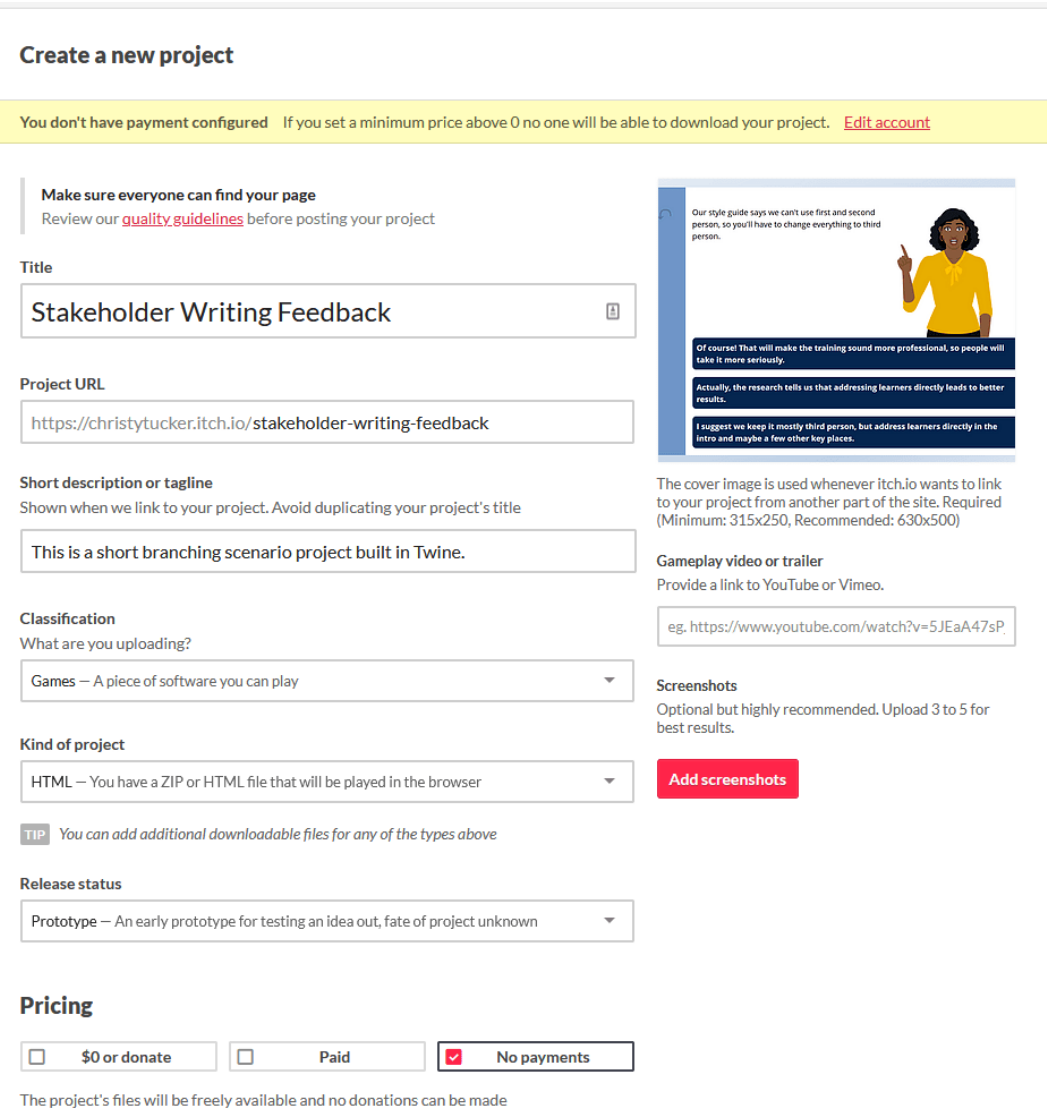

- 10. Upload your file(s).
	- 1. If you have media files, upload the zip file you created earlier.
	- 2. If you have a single html file, upload that file.
- 11. Check this option: This file will be played in the browser.
- 12. For Embed options, select Click to launch in fullscreen. (If you know the size of your project, you can embed it instead.)
- 13. Add a Description.
- 14. For Genre, select Educational (or something else if that makes sense for your project).
- 15. Skip adding tags (we don't want people to find these prototypes).
- 16. If you want people to be able to add comments, select Comments under Community. Otherwise, select Disabled. For the course projects, it may be simpler to disable comments on itch.io and collect all feedback in Slack.

- 17. Set the Visibility and access to Restricted. This keeps the project unlisted.
- 18. Check the box to Also allow a password to view page.
- 19. Type the password. (Remember this password so you can share it with reviewers later.)
- 20. Click Save and view page.

#### Community

Build a community for your project by letting people post to your page.

- **O** Disabled
- $\bigcirc$  Comments Add a nested comment thread to the bottom of the project page

 $\bigcirc$  Discussion board  $-$  Add a dedicated community page with categories, threads, replies & more

#### **Visibility & access**

Use Draft to review your page before making it public. Learn more about access modes

- $\bigcirc$  Draft Only those who can edit the project can view the page
- $\odot$  Restricted Only owners & authorized people can view the page
- $\bigcirc$  Public Anyone can view the page

**Restricted access settings** 

Only people who own the project can view the page. You can give access by generating a download key. The page will be unlisted in browse and search.

 $\vee$  Also allow a password to view page  $(?)$ 

....

Save & view page

# <span id="page-27-0"></span>Additional Resources

Check out all of my blog posts on [storytelling and scenarios,](https://www.christytuckerlearning.com/storytelling-and-scenarios/) including multiple posts on Twine with additional examples.

If you're interested in chatbots, these posts explain how I quickly built a chat simulation.

- [How I Built a Chat Simulation in 2 Hours](https://www.christytuckerlearning.com/how-i-built-a-chat-simulation-in-2-hours/)
- [Twine Chatbot Improvements](https://www.christytuckerlearning.com/twine-chatbot-improvements/)